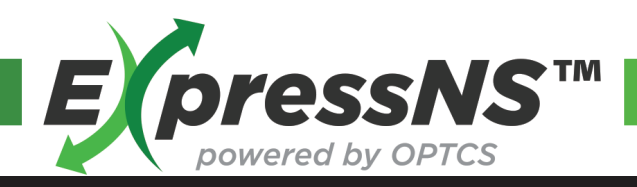

# **Quick Reference Guide**

## **EXPRESS NS APPLICATION**

- ― **Create, Update, and Execute Ingates or Outgates using Mobile Technology**
- ― **Submit Pre-Gate Infomation**
- ― **Visual Parking and Pickup Display**
- ― **Unit Lookup with Reservation Number**
- ― **Access Electronic Gate Receipt**
- ― **Submit Unit Damage Infomation**

### **REGISTRATION**

- ― **Download App from Google Play or iOS App Store**
- ― **Search ExpressNS, Select and Download**
- ― **Open App, then select Register**
- ― **Fill Out: Driver Details, Trucking Company, and Contact Details**
- ― **Submit**

#### **LOGIN**

- ― **Enter User ID and Temporary Password to Login**
- ― **Change Temporary Password, and Enter New Password**
- ― **Update Security Questions**
- ― **Submit**

#### **CREATE INGATE**

- ― **Fill out the following fields:**
	- **Hazmat**
- **Seal Number**
- **Terminal**
- **Trucking Company**
- **Equipment Type**

 **Container ID Chassis ID**

- $\times$  **ETA**
- **Live Lift Needed**
- **Damage Report**
- **Load or Empty**
- ― **Submit, successful Ingate appears in My Work**

### **CREATE OUTGATE**

- ― **Enter Reservation ID or Pickup Number** 
	- ― **Fill out the following fields:**
	- **Reservation ID**
- **Chassis ID**
- **Terminal**

**Container ID**

- **Load or Empty**
- **Pickup Number**
- **Equipment Type**  $\times$  FTA
	- **Live Lift Needed**

**Trucking Company**

― **Submit, successful Outgate appears in My Work**

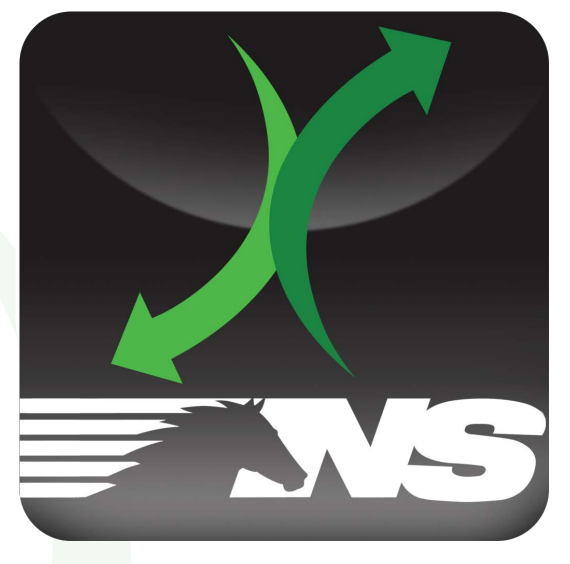

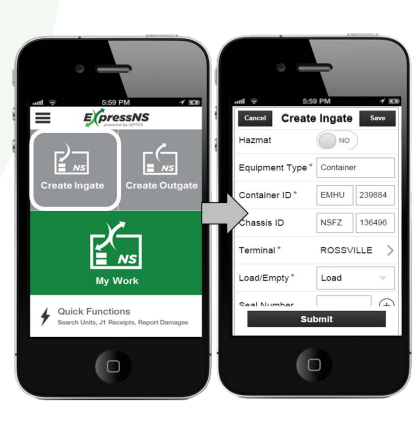

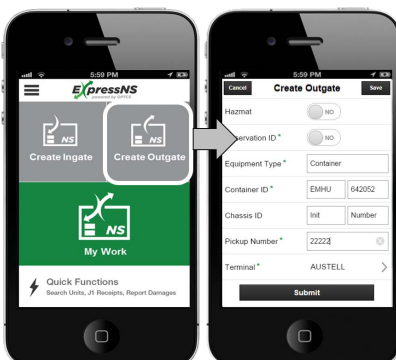

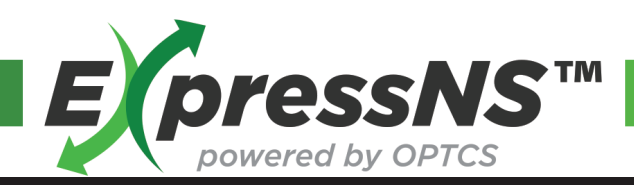

# **Quick Reference Guide**

#### **MY WORK**

- ― **Provides list of assignments created**
- ― **Ingate or Outgate List**
- ― **Review and Update Ingate or Outgate infomation**
- ― **Select Ingate or Outgate to review or update**
- ― **Select Edit icon, and then Select Action Option:** 
	- **Edit**
	- **Delete**
	- **Cancel**
- ― **Select Edit to continue and update fields as necessary**
- ― **Submit, successful updates return to My Work**
- ― **Execute the modified assignment by pressing Ingate or Outgate, then a QR code will appear**
- ― **Scan or provide QR Code at Ingate or Outgate, J1 Receipt will be received**

#### **QUICK FUNCTIONS**

- ― **Search Units by Equipment ID**
	- **Enter Equipment ID**
	- **Press Search**
	- **Select Create Outgate or Back to Search**
- ― **Search Units by Reservation Number**
	- **Enter Reservation Number**
	- **Select Terminal**
	- **Press Search** 
		- o **Select Zone**
		- o **Select Equipment**
			- o **Select Create Outgate or Back to Search**
- ― **Search for J1 Receipts**
	- **Fill out the following fields:** 
		- o **Equipment ID**
		- $\circ$  **Aselect Terminal**
		- o **Start Date**
		- o **End Date**
	- **Press Search** 
		- o **Select Ingate or Outgate record to view**
		- o **J1 Receipt Detail displays Ingate or Outgate information**
- ― **Report Damage** 
	- **Enter Equipment Type and Equipment ID**
	- **Select Damages by pressing the arrow next to damaged areas**
	- **Press Done**

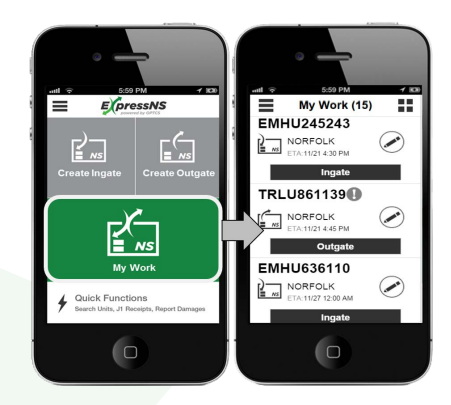

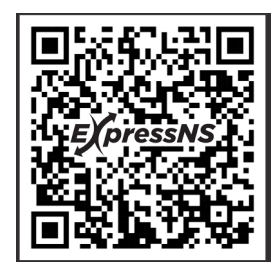

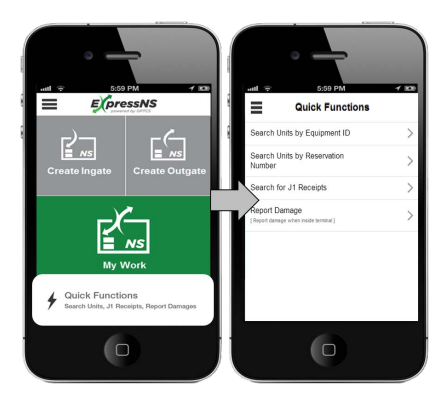